# **Training**

# **Work with tables**

#### EXERCISE 1: CREATE A TABLE

- 1. Click inside the data; for example, click in cell A3.
- 2. On the ribbon, click the **Insert** tab.
- 3. In the **Tables** group, click **Table**.

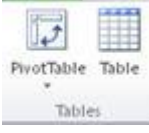

The **Create Table** dialog box opens.

- 4. Make sure that the **My table has headers** check box is selected.
- 5. Click **OK**.

Now the data is in an Excel table, with gray and blue formatting on alternate rows, and drop-down arrows at the top of each column that you can use to filter and sort data.

#### EXERCISE 2: CHANGE THE TABLE FORMATTING.

1. Click anywhere inside the table.

On the ribbon, the **TableTools Design** tab appears. If necessary, click the **Design** tab to reveal the commands to work with tables.

- 2. In the **Table Styles** group, click the arrow at the lower right corner of the box.
- 3. Move your insertion point over any of the styles to see a live preview in the spreadsheet.
- 4. To select a style, click it.

#### EXERCISE 3: ADD AND DELETE ROWS AND COLUMNS

- 1. Click in cell F1.
- 2. Type **Comm**, and then press ENTER. You'll use this column in a later exercise to calculate the Commission for each order amount. A new column is created.
- 3. Click in cell C2, and then right-click.
- 4. On the shortcut menu, point to **Insert**, and then click **Table Columns to the Left**.

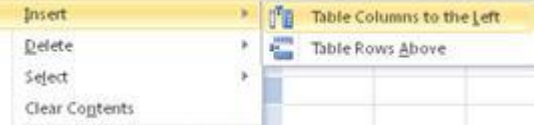

A new column is added to the table interior.

- 5. Click in cell C9, right-click, point to **Insert**, and then click **Table Rows Above**. A new row is added to the table.
- 6. Now you'll delete a column and a row. Right-click in cell C2.
- 7. Point to **Delete**, and then click **Table Columns**. Delete  $> 5.0$

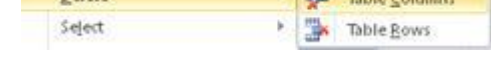

The column is deleted.

8. Click in cell C9, right-click, point to **Delete**, and then click **Table Rows**. The row is deleted.

#### EXERCISE 4: SORT A TABLE

- 1. Click the drop-down arrow on column A, the Country column. **Country**
- 2. Click **Sort A to Z**, to sort in ascending order. The column is sorted with Canada first, followed by the USA. The drop-down arrow now displays a small upwards pointing arrow  $\frac{Country + 1}{10}$  to let you know that the column has been sorted.
- 3. Click the drop-down arrow on Column B, the Salesperson column.
- 4. Click **Sort Z to A**, to sort in descending order. Now you see rows and rows for Suyama, followed by Peacock (which you can see if you scroll down the page).
- 5. Click the drop-down arrow on column E, the Order ID column.
- 6. Click **Sort Largest to Smallest**. Notice that the sort arrow moves to column E, and that the other columns are sorted according to the sort on column E.

#### EXERCISE 5: FILTER A TABLE

- 1. At the bottom of the page, click the **Northwind** tab.
- 2. In column D, the Product Name column, click the drop-down arrow.
- 3. Point to **Text Filters**, and then click **Contains**.
- 4. In the box to the right of "contains," type **mix** to see how many products contain the text "mix."

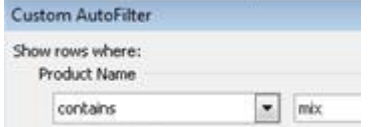

5. Click **OK**.

There are three products with the text "mix" in their titles. Notice that there's a filter icon **on** the drop-down arrow in the Product Name column, to let you know that the column is filtered.

6. Click the drop-down arrow again in the Product Name column, and then click **Clear Filter From "Product Name**."

Now all the data is displayed again.

- 7. In Column M (the Category column), click the drop-down arrow.
- 8. Click in the **(Select All)** check box to clear the box.
- 9. Click in the **Canned Fruit & Vegetables** box to select it, and then click **OK**. Now only the canned fruit and vegetable products are visible.
- 10. In column J, the Quantity Per Unit column, click the drop-down arrow.
- 11. Click in the **(Select All)** box to clear it.
- 12. Click in the **14.5 oz** box to select it. Then click **OK**. In column D (the Product Name column) you see the products that are 14.5 oz in the Canned Fruit & Vegetable category. There's a filter icon on the drop-down arrows in both column J and in column M.
- 13. Clear the filters. Click the arrow in column J, and then click **Clear Filter From "Quantity Per Unit."**
- 14. Next, in column M, click the drop-down arrow and then click **Clear Filter From "Category."** Now all the data is visible in the spreadsheet.

### EXERCISE 6: CREATE AN AUTO FILL FORMULA

In this exercise, you'll figure out the commission for each order amount.

- 1. At the bottom of the page, click the **Formulas** tab.
- 2. Click in cell F2. Type an equal (**=**) sign, followed by an opening square bracket **[**.
- 3. In the drop-down list that appears, double-click **Order Amount**.
- 4. Type an ending square bracket **]**.
- 5. Type an asterisk (**\***), and then type **.03**. Your formula should look like this: **=[Order Amount]\*.03**
- 6. Press ENTER. The formula automatically fills down the entire column.

## EXERCISE 7: ADD A TOTAL ROW

- 1. Click inside the table. If necessary, click the **Table Tools Design** tab to reveal the commands to work with tables.
- 2. In the **Table Style Options** group, select the check box for **Total Row**.

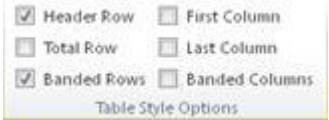

- 3. Notice that Excel automatically summed the amount in column F, the Comm column. Excel will always sum up the right-most column if the column contains numbers. If you don't want the sum, click in the cell with the total, click the drop-down arrow, and then click **None**.
- 4. Click in the total row in column C, the Order Amount column.

5. Click the drop-down arrow, and then click **Sum**.

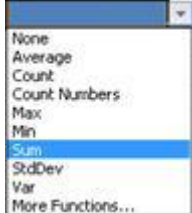

Excel totals the column: \$1,228,327.40.

#### EXERCISE 8: (OPTIONAL) ADD THE ORDER AMOUNT AND THE COMMISSIONS

In this exercise, you'll add together the Order Amounts and the Commission amounts.

- 1. Click in cell C804 (three rows down from the total in column C).
- 2. Type an equal sign (**=**), and then type **SUM**, followed by an opening parenthesis **(**.
- 3. Type the table name: **Table2**.
- 4. Type an opening square bracket **[**. A list of all the column names appears.
- 5. Double-click **Order Amount** to get the column name into the formula.
- 6. Type a closing square bracket **]** followed by a comma (**,**).
- 7. Type the table name: **Table2**.

Typing the table name again when you're writing a formula outside the table allows you to get the list of column names again when you type an opening square bracket.

- 8. Type an opening square bracket **[**.
- 9. In the list of column names, double-click **Comm**
- 10. Type a closing square bracket **]**, followed by a closing parenthesis **)**.
- 11. Your formula should look like this: **=SUM(Table2[Order Amount],Table2[Comm])**.
- 12. Press ENTER.
- 13. The result is 1265177.222 (the numbers after the decimal point will depend on how the decimal formatting in your version of Excel is set up).